# 車機錄影檔案讀取方法

• 直接從硬碟盒讀取

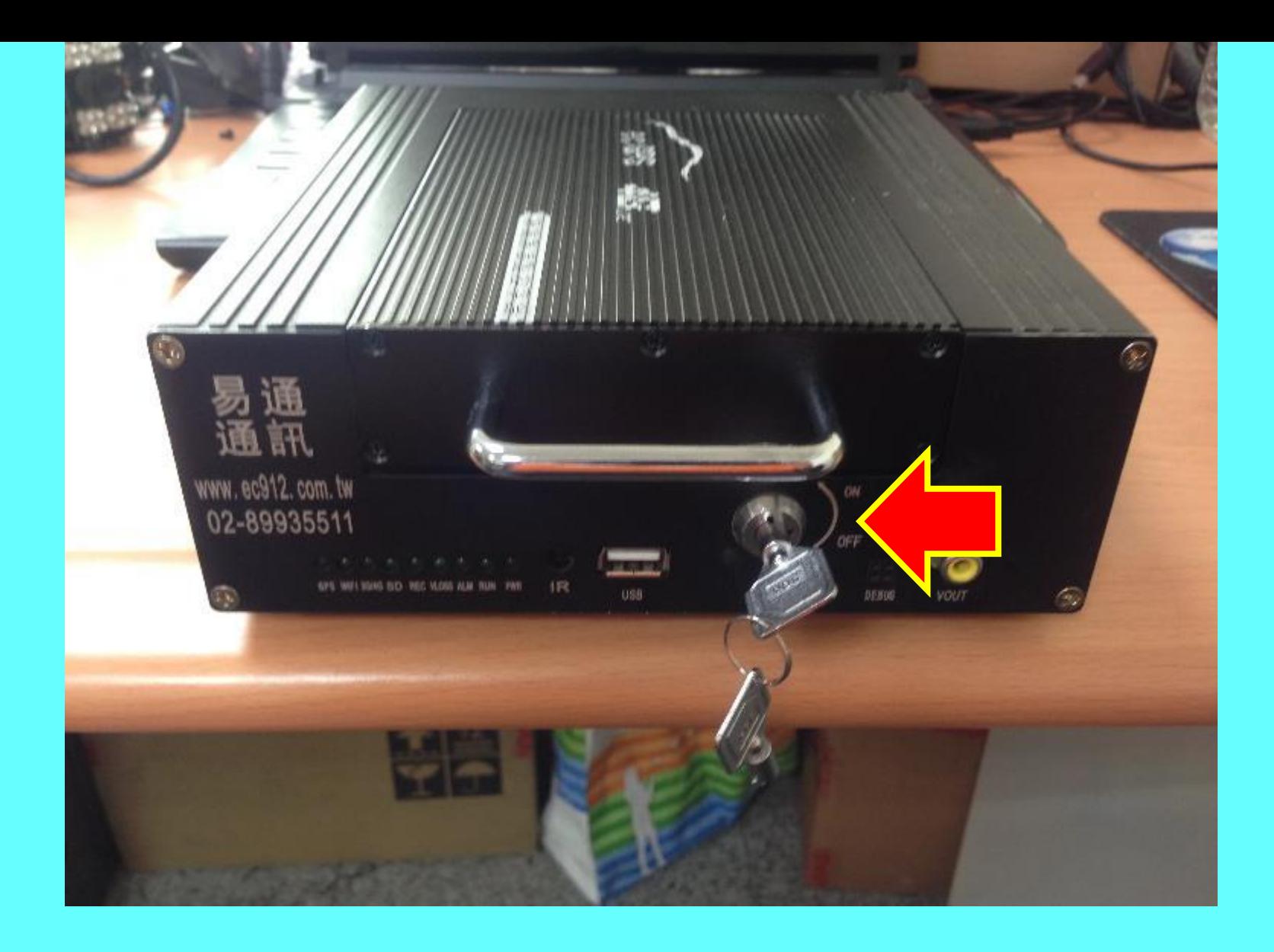

#### 使用專用鑰匙將車機硬碟盒取下

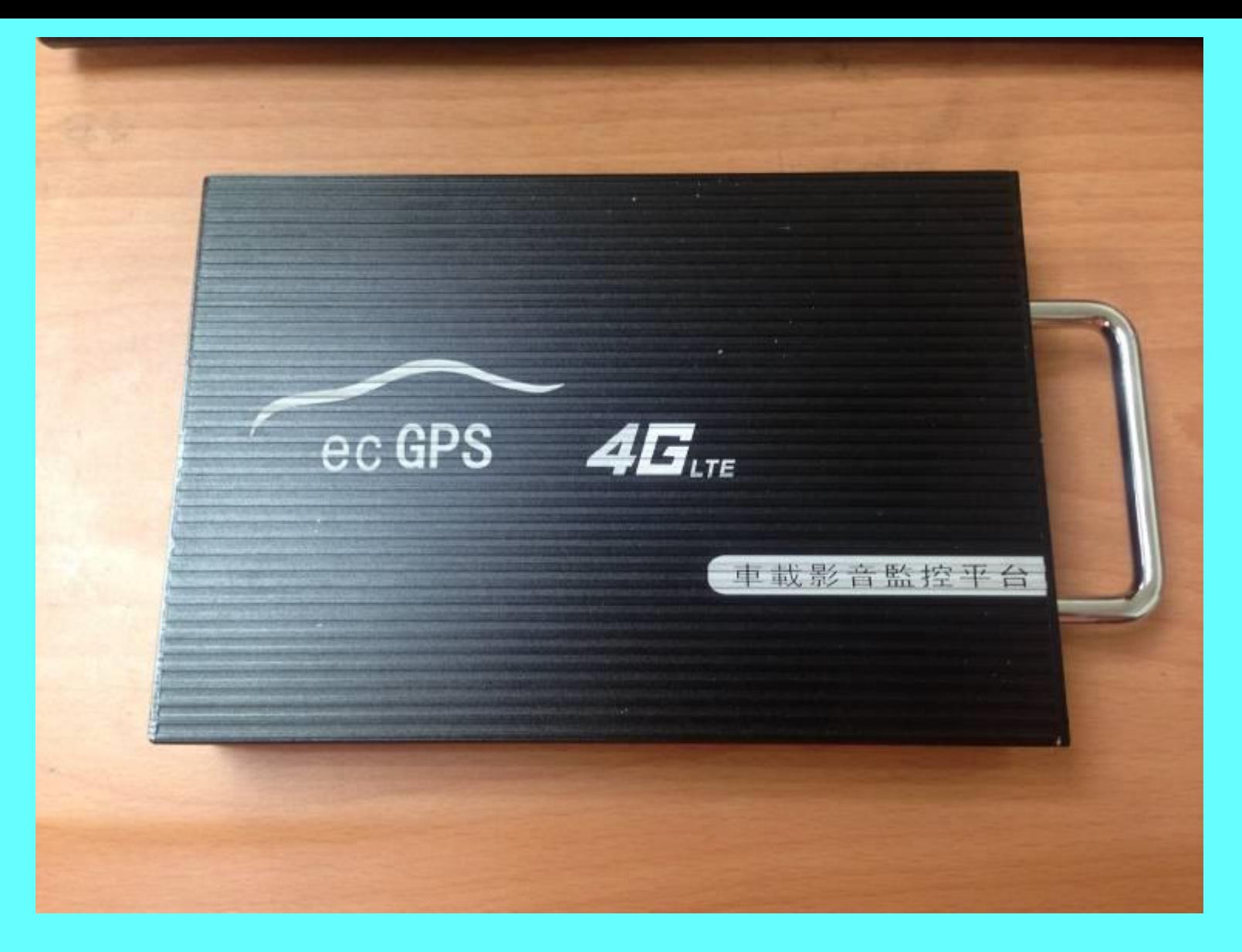

#### 硬碟盒外觀 有些外觀略有不同,但功能無異

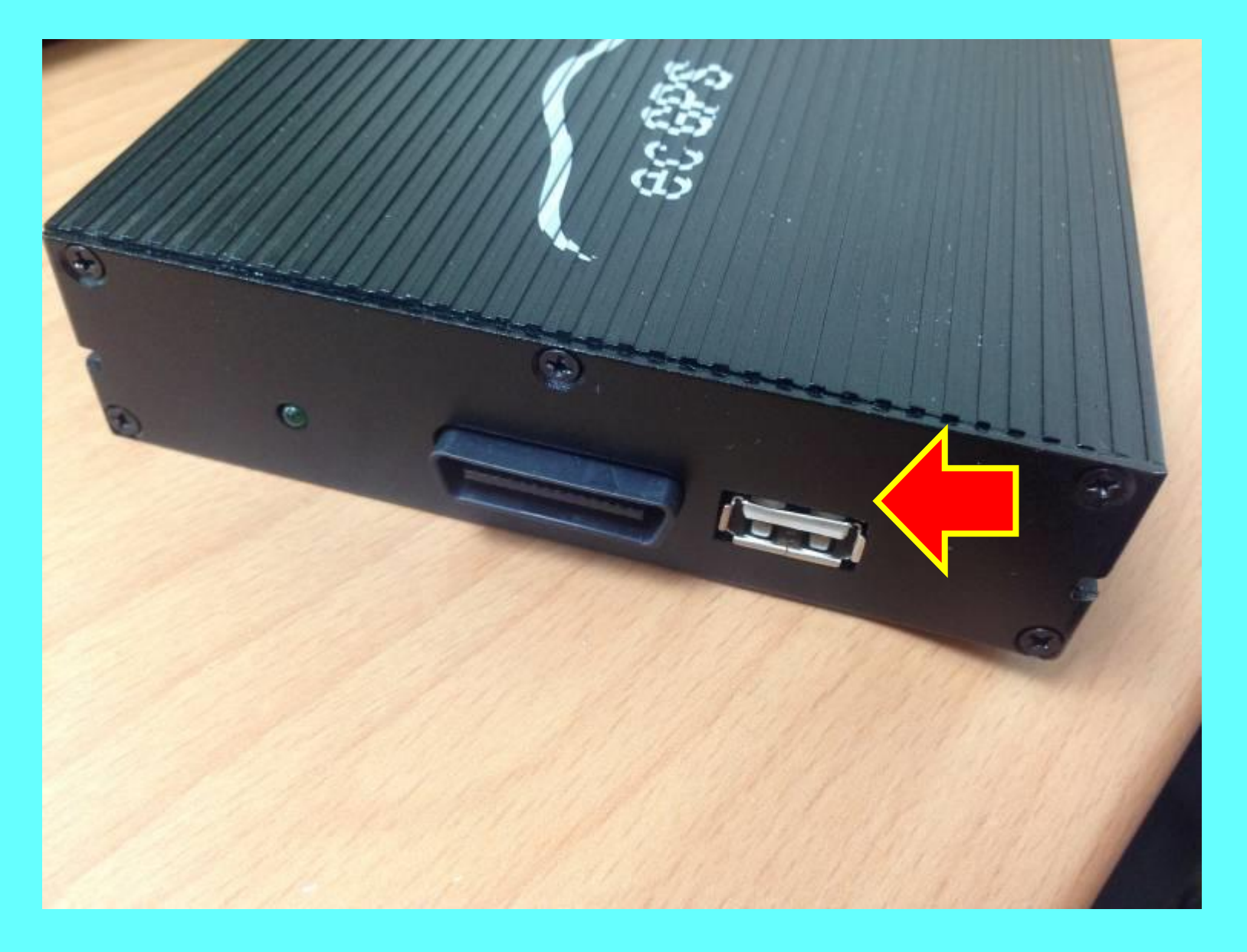

硬碟盒上USB連接孔

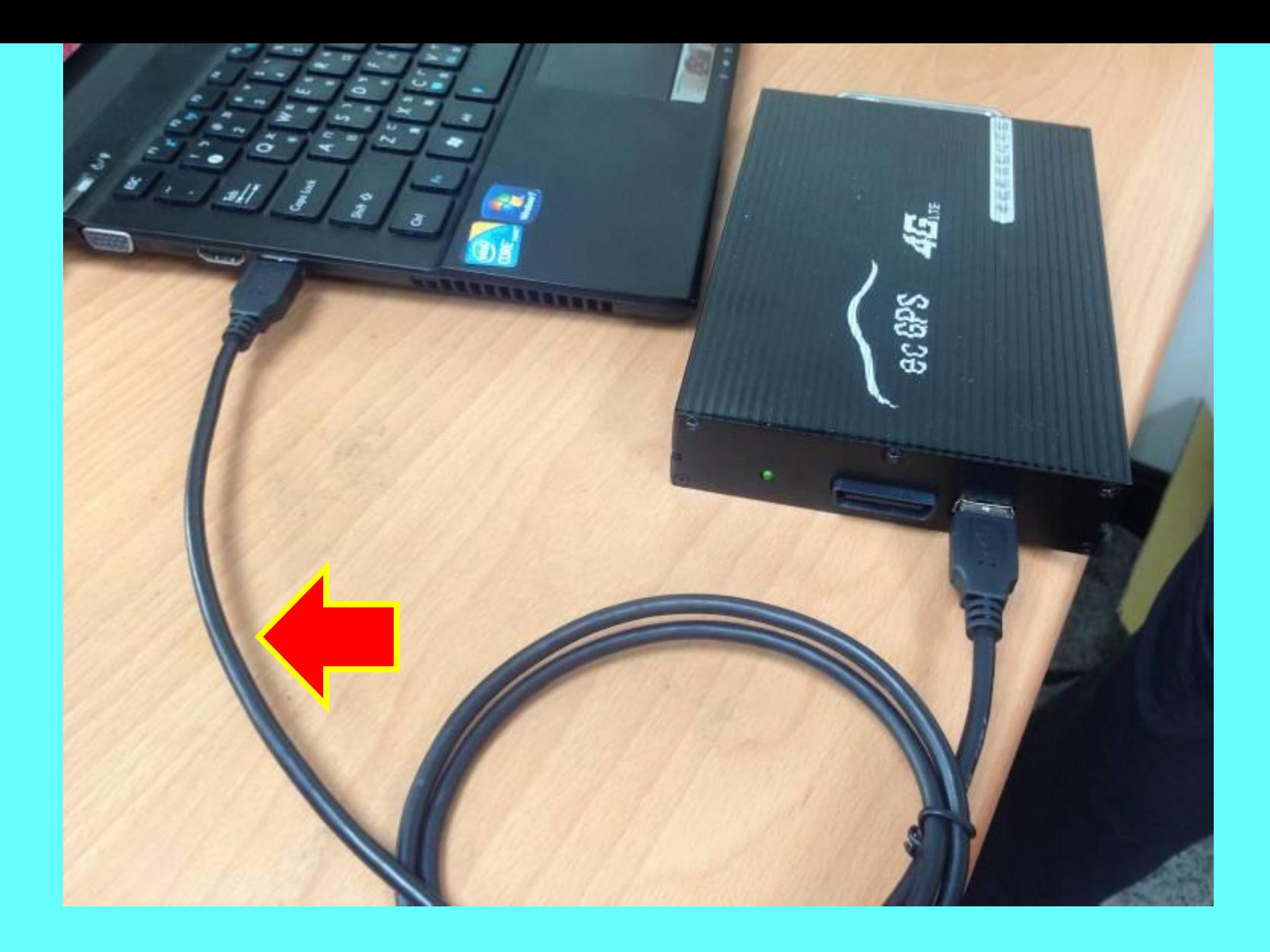

#### 使用專用連接線將硬碟盒連接至電腦

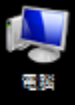

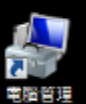

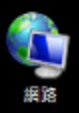

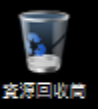

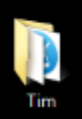

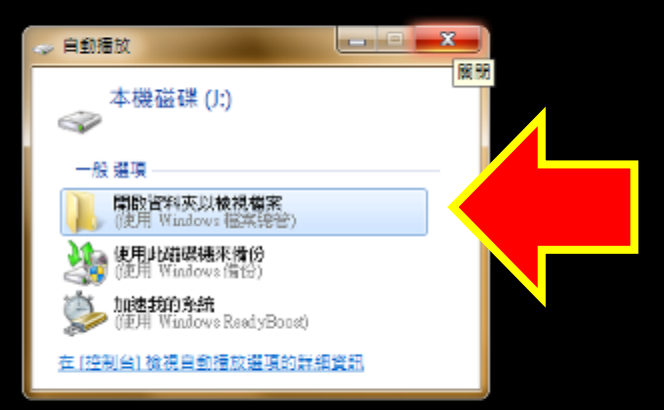

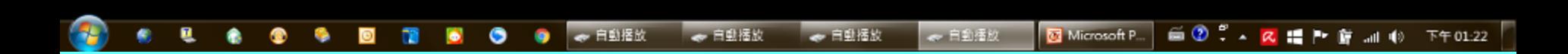

### 有些電腦會跳出以上視窗,**忽略**或按**X**關閉即可

### 在程式上點兩下滑鼠左鍵, 執行" MDVR Player "程式

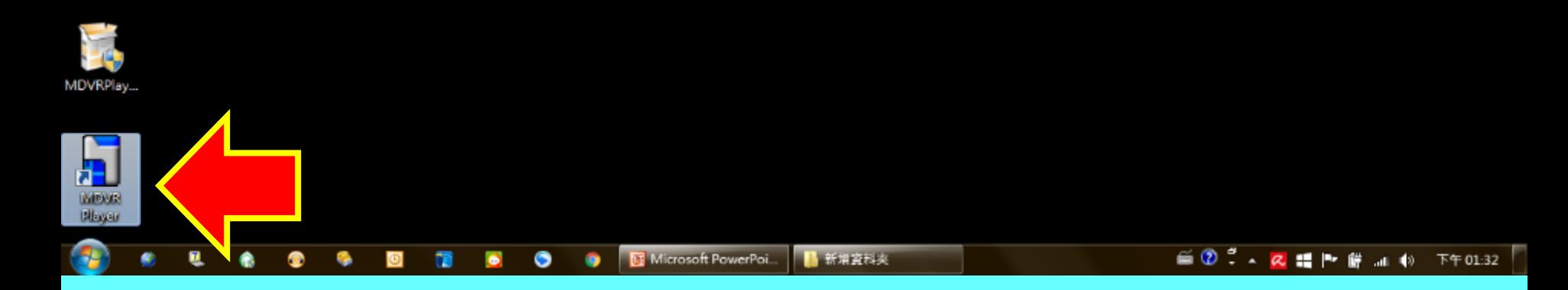

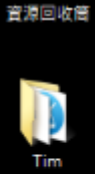

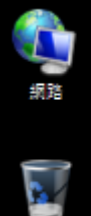

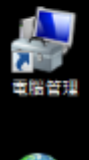

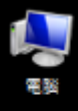

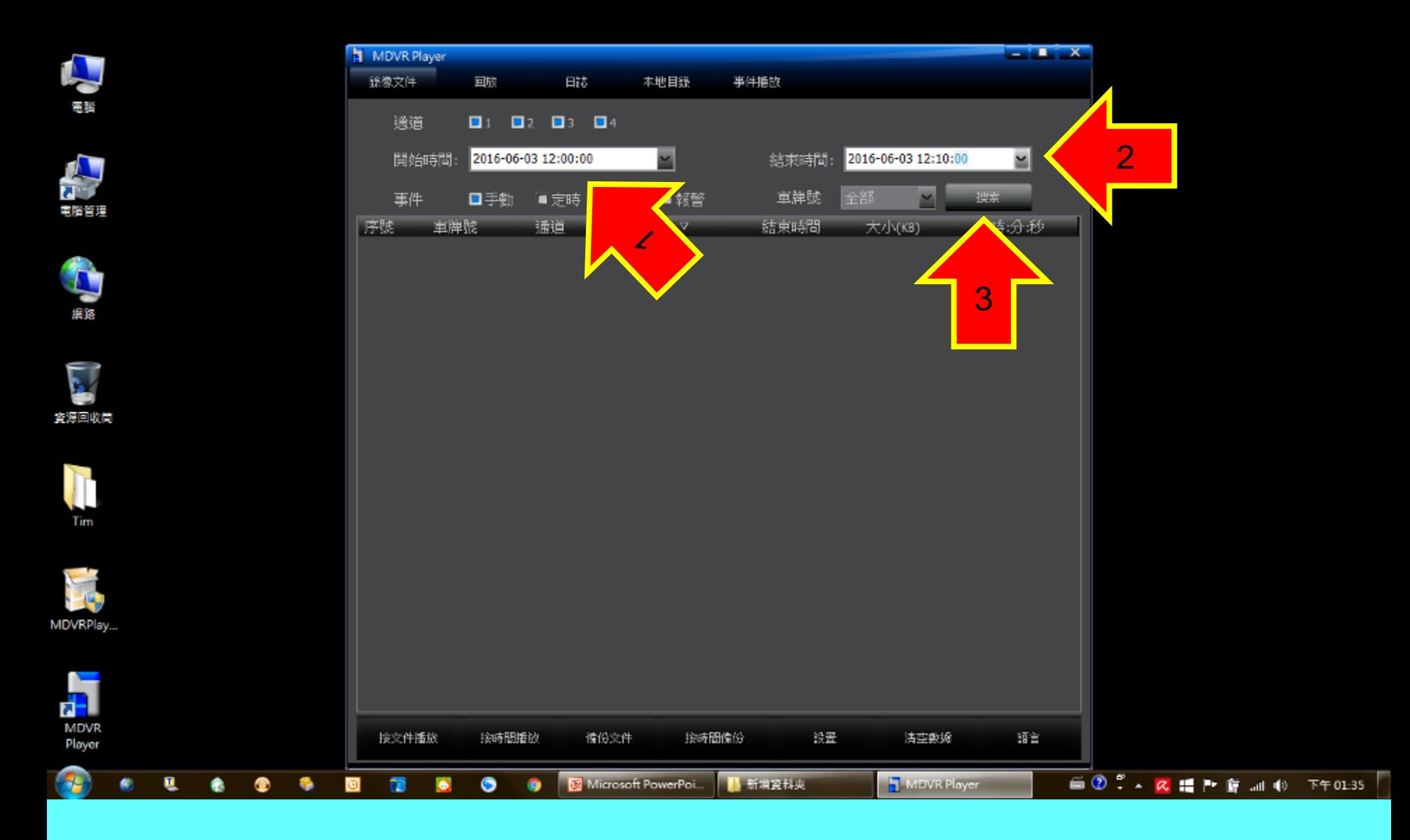

輸入欲查詢的**"前後日期時間"**之後, 按下**"搜索"**

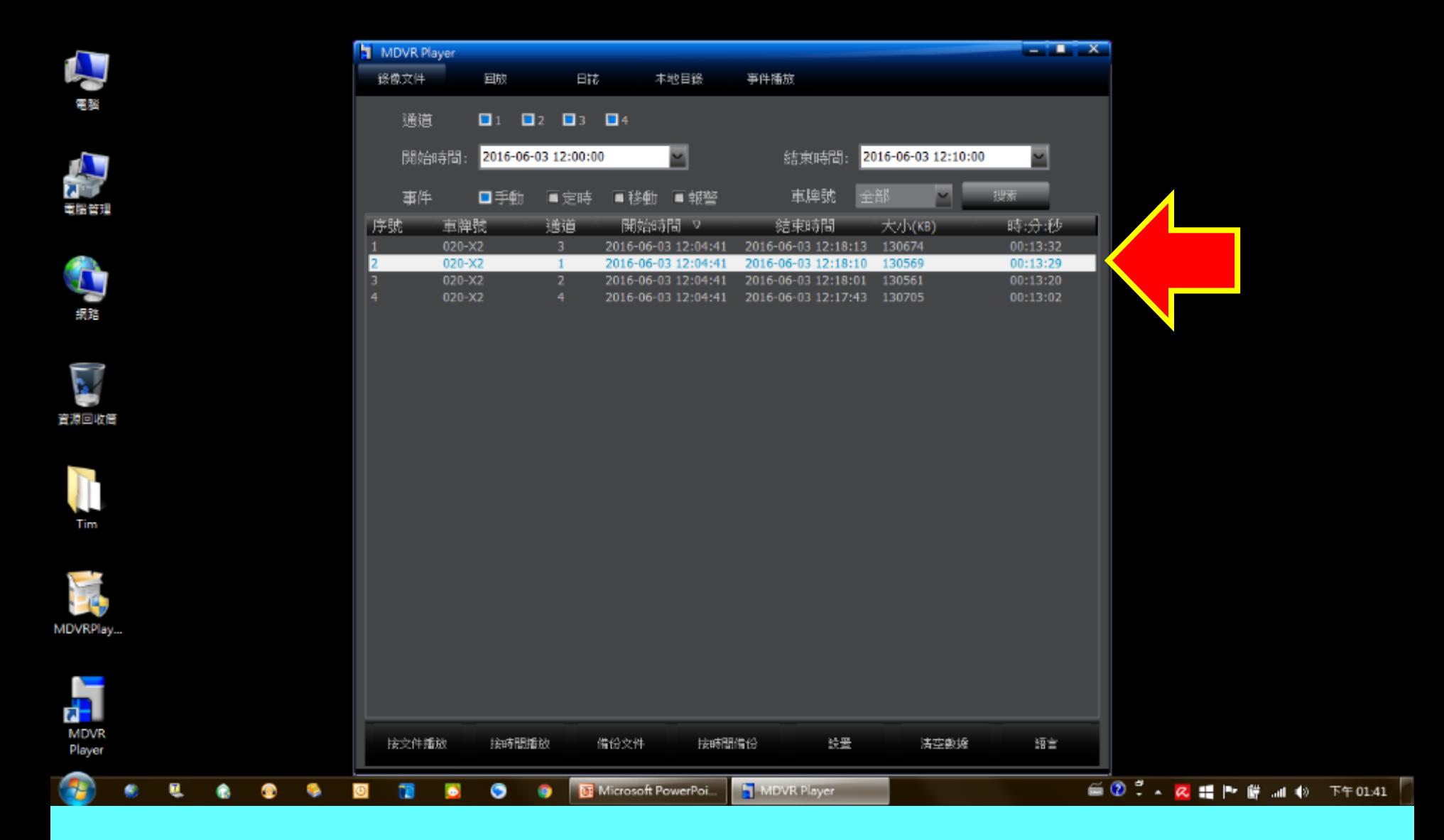

#### 列表中即會出現該時段內所有錄影檔案 選擇所要的鏡頭編號並點兩下滑鼠左鍵

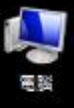

MDVR Player

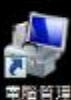

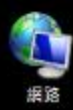

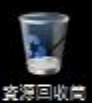

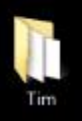

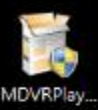

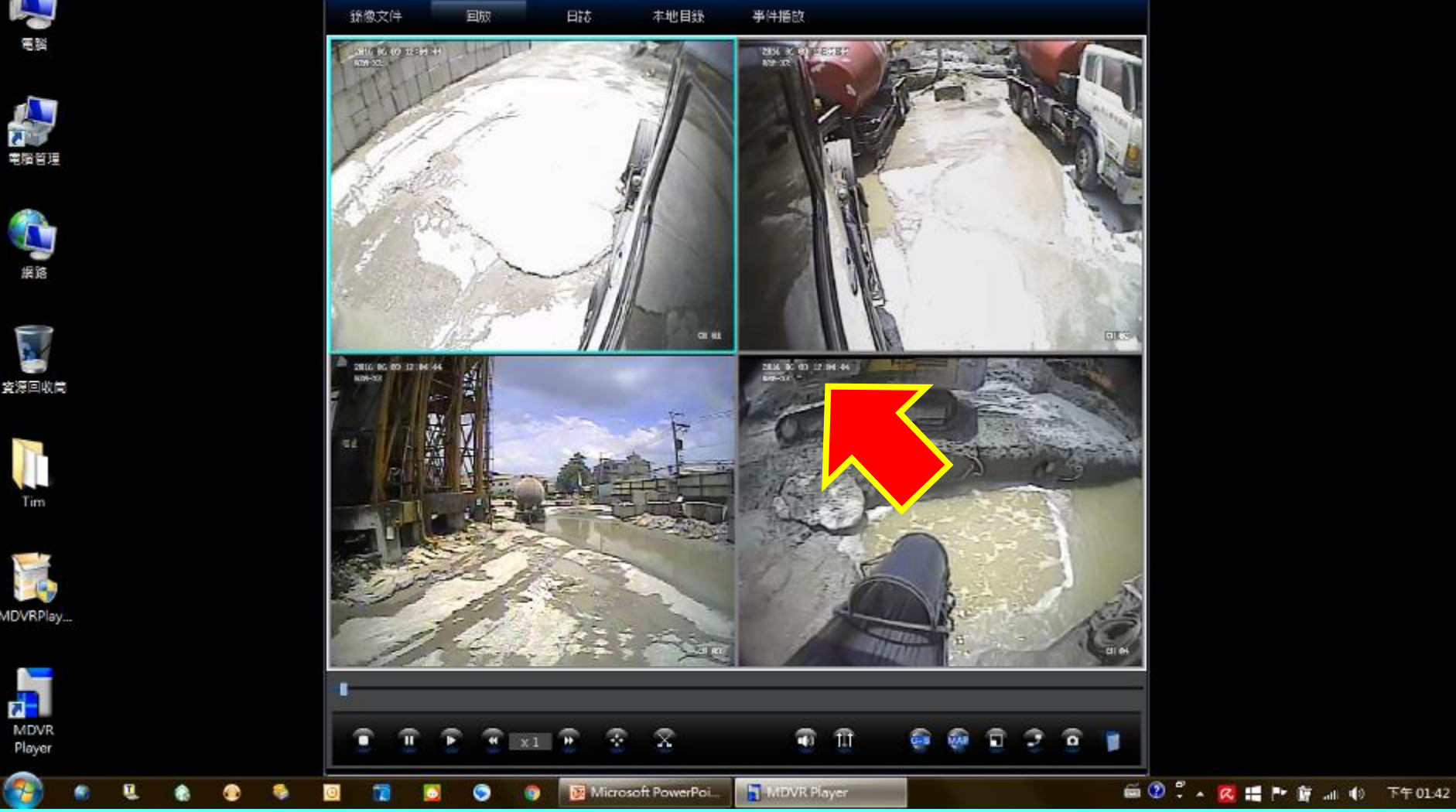

系統會開始播放影像 該時段內所有鏡頭錄影會一併出現在視窗內 請耐心尋找所需影像並記錄下左上角的時間點

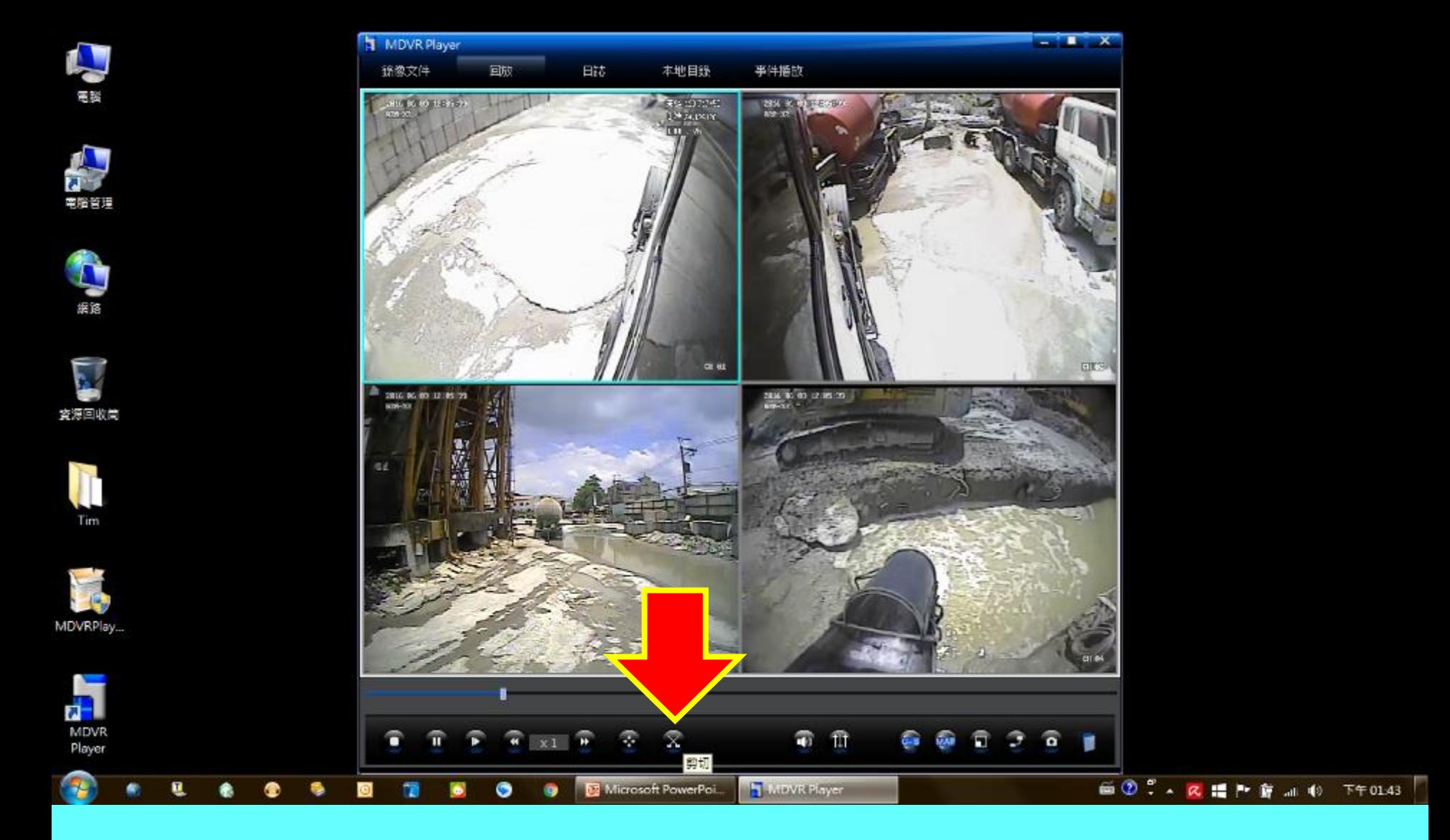

## 找出所需要的影像時間點後,按下最底下的"剪切"按鈕

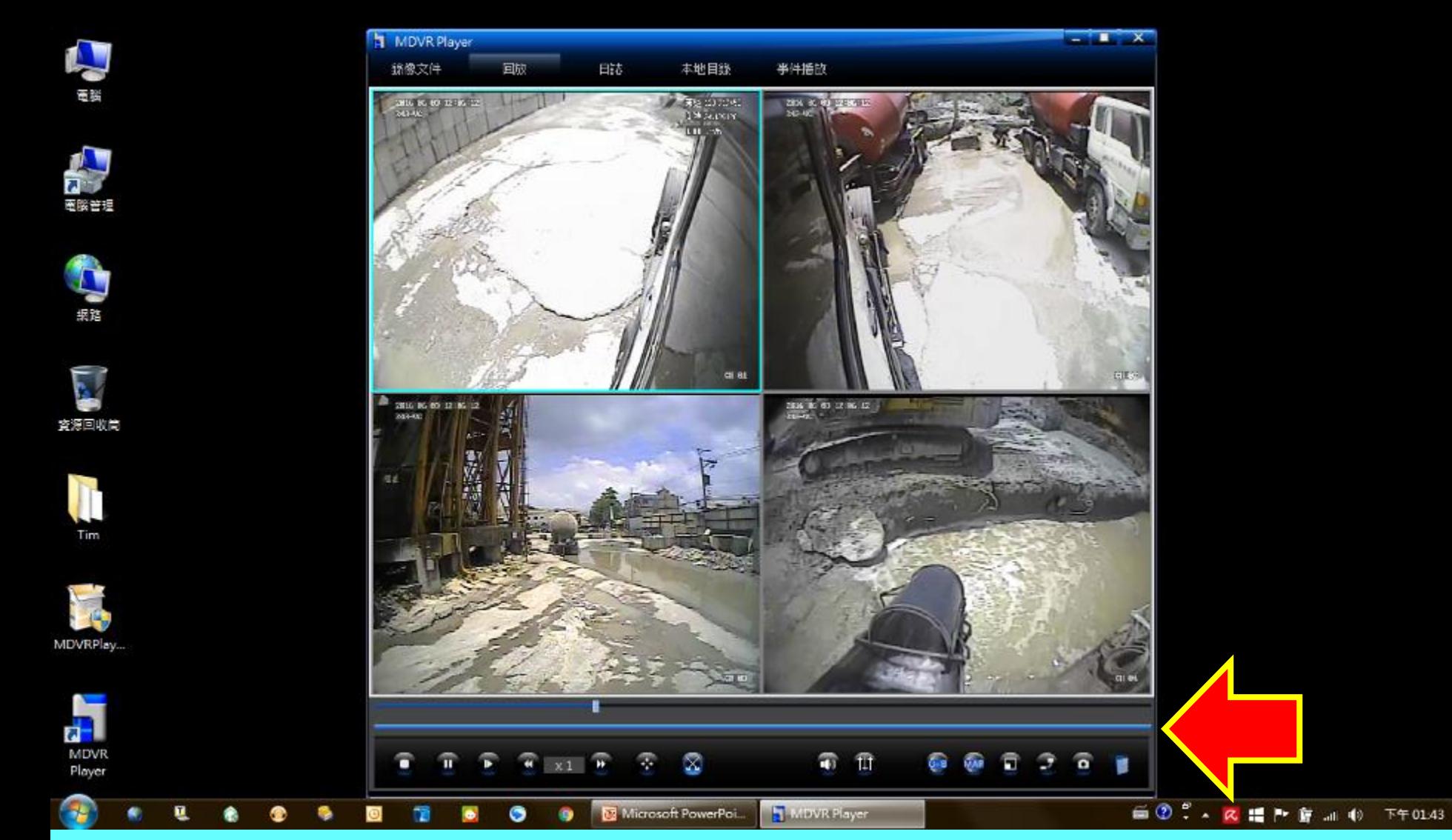

## 時間軸下會增加一條**"藍色時間軸"**

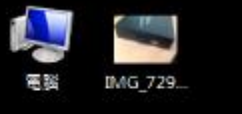

MDVR Player 銹像文件

 $\frac{3400 \text{ K}}{344 \text{ m}} \times 1000 \text{ K}$ 

**Bit** 

本地目錄

cu s

**RS 1070X6**<br>1™ AUSTR

事件播放

**BK & MERCHAN** 

回放

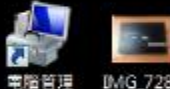

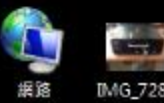

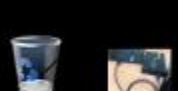

変源回收筒 IMG-729.

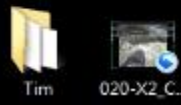

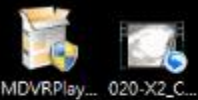

ū

 $\mathbf{r}$ **MDVR** 

Player

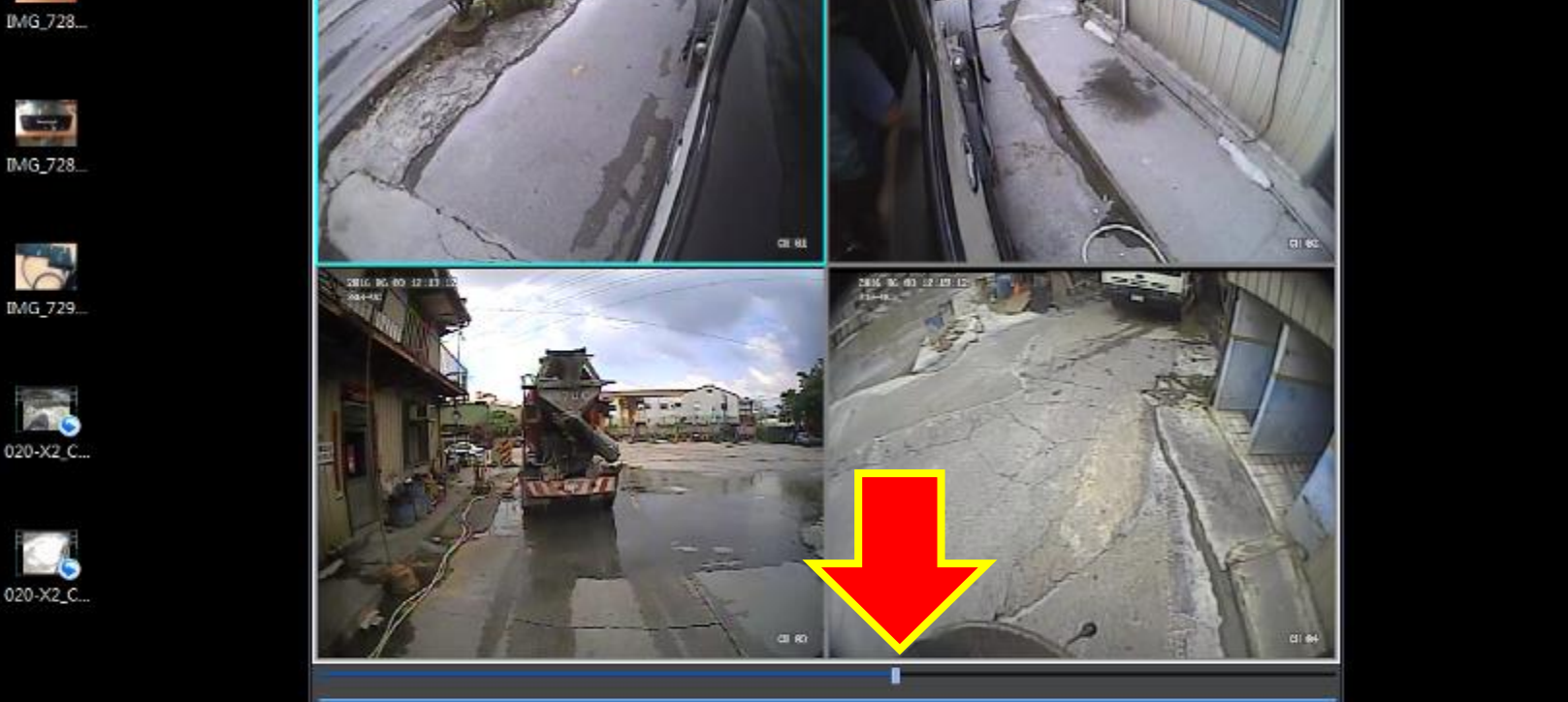

 $\bar{\mathbf{z}}$ 

Microsoft PowerPoi.

÷

 $x_1$  x1

û

T

τ

๑

## 將時間軸游標**"往左或右拉"**至需要的錄影時間起點

霜 币

MDVR Player

ଲ бù Ō э  $\alpha$ 

画 2 . A 睡 H 穿 m (0 下午0249)

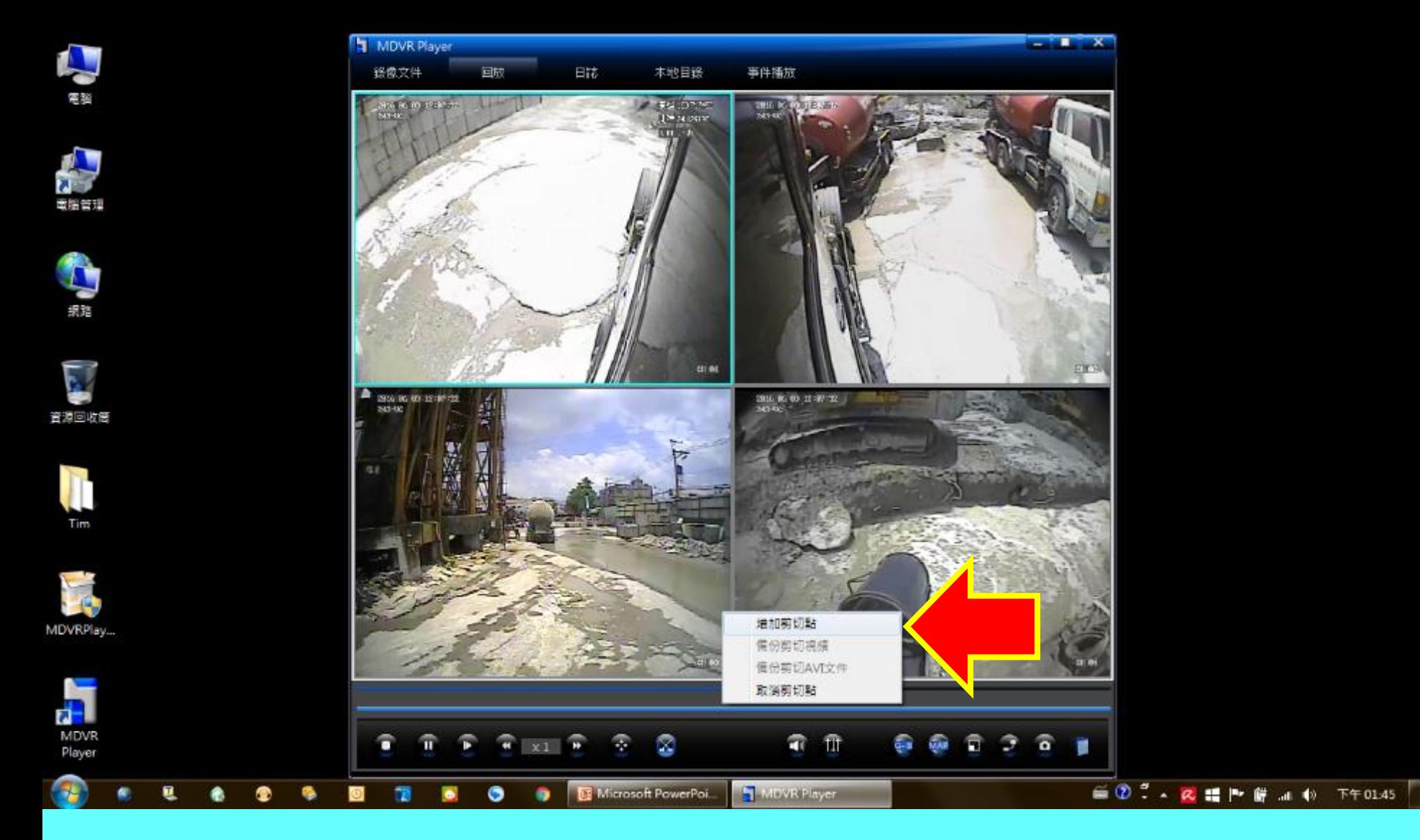

## 在藍色時間軸上按滑鼠右鍵之後選擇" 增加剪切點"

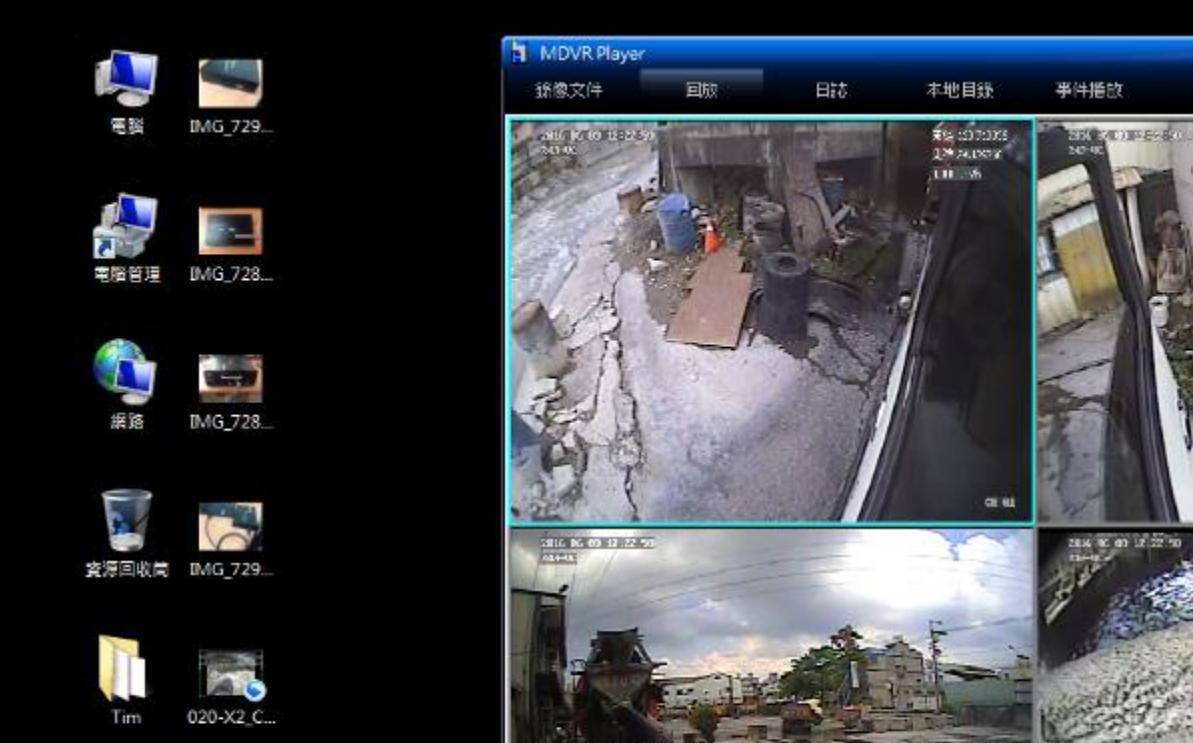

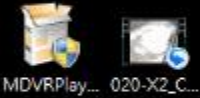

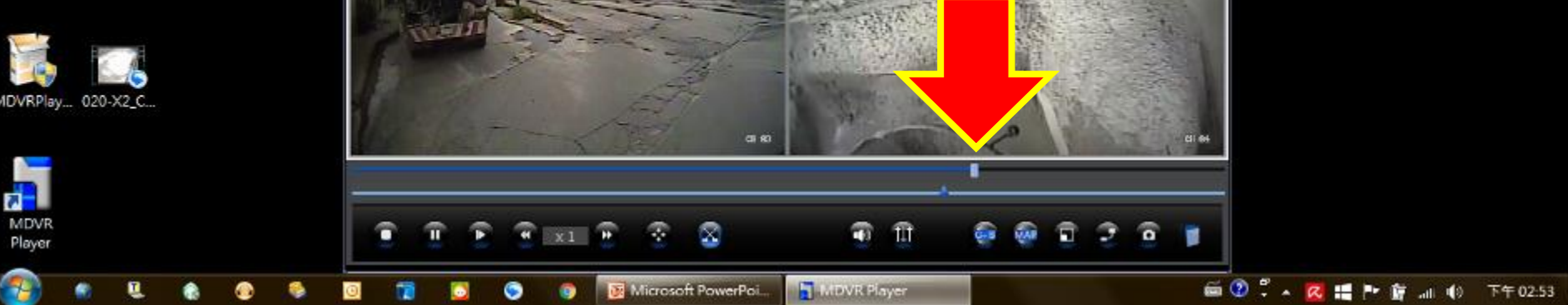

**GTK** 

### 再將時間軸游標**"往右拉"**至需要的錄影時間結束點

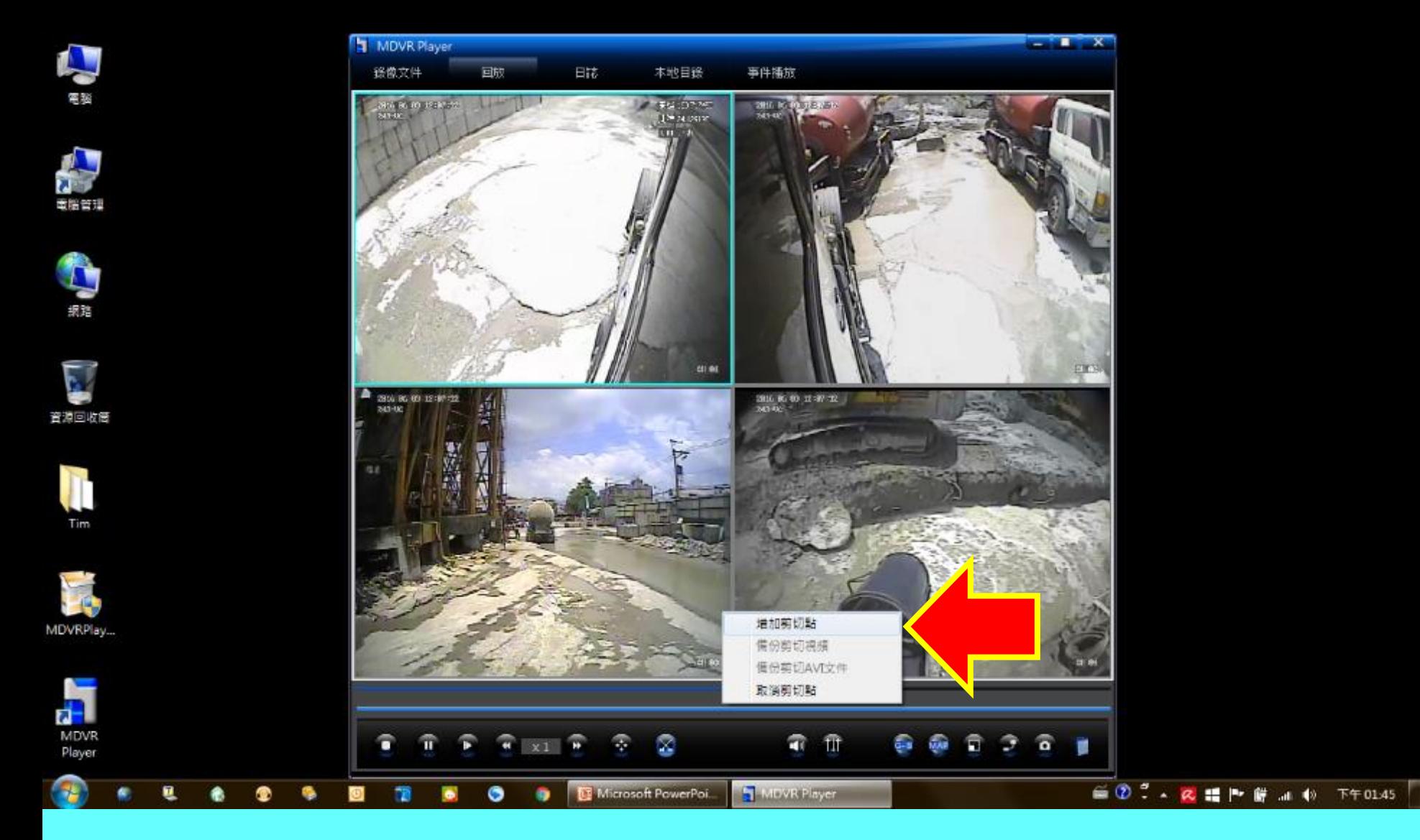

## 在藍色時間軸上按滑鼠右鍵之後選擇" 增加剪切點"

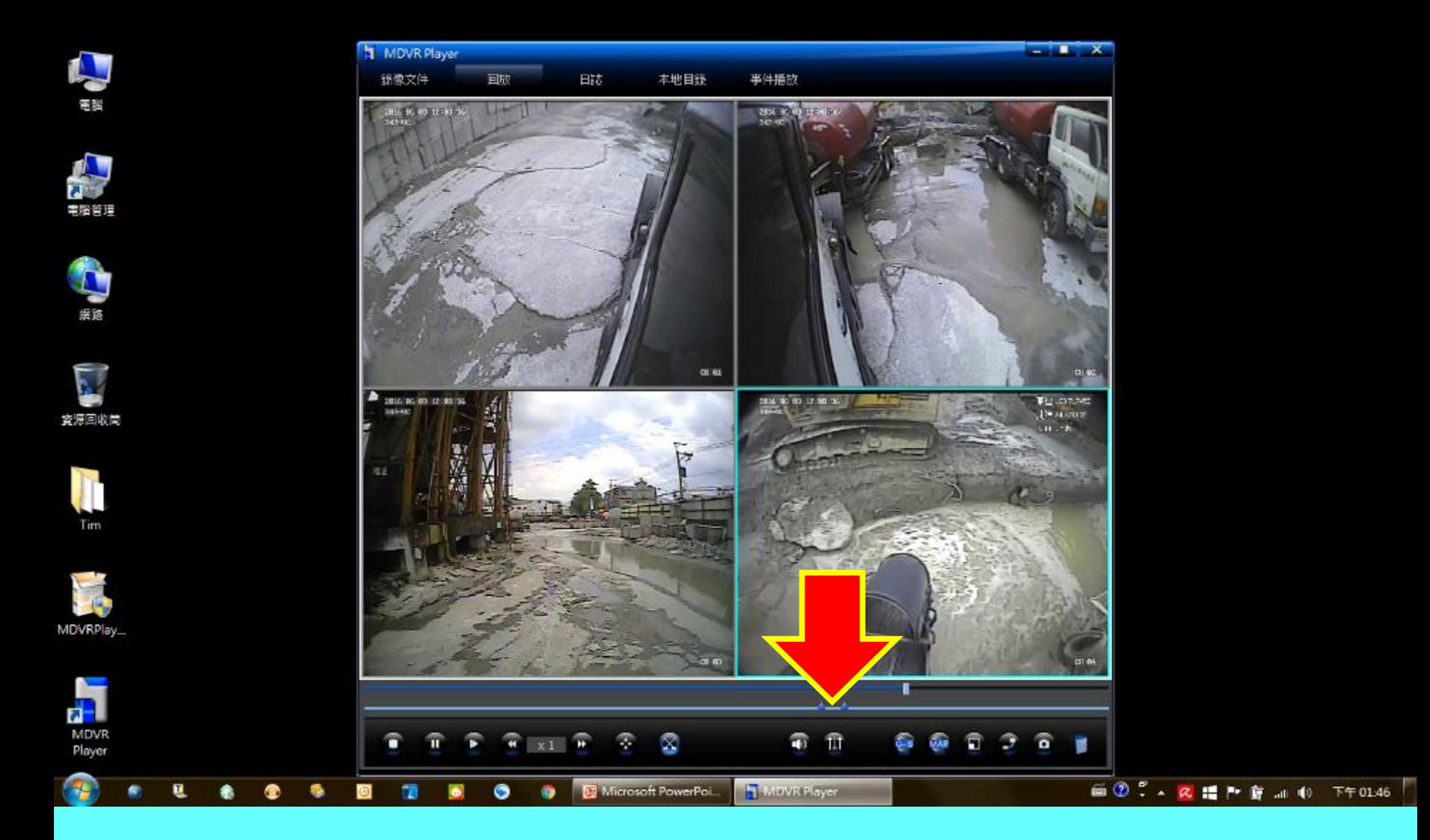

### 兩個剪切點**"中間區段"**即為您所需要的錄影檔案

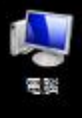

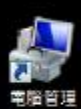

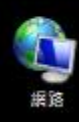

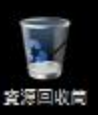

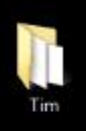

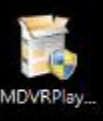

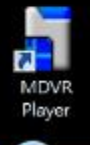

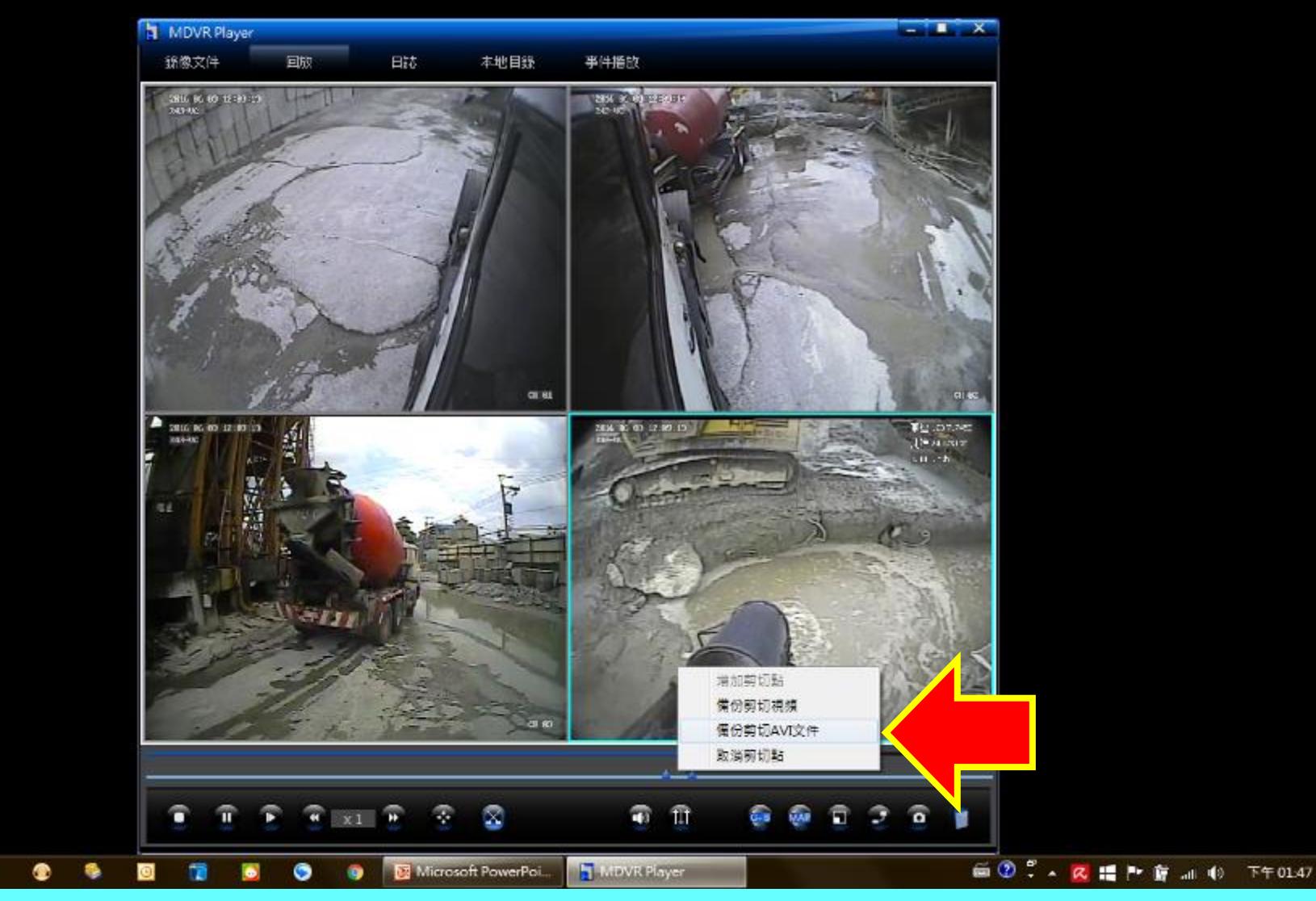

在您所需要的鏡頭影像框按滑鼠左鍵一下 (所選取的影像外框將會變成藍色) 並在兩個剪切點中間區段按滑鼠右鍵一下 選擇備份**"剪切AVI文件"**

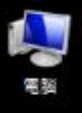

MDVR Player

総像文件

回放

日誌

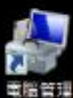

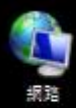

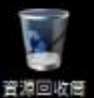

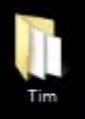

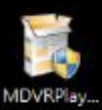

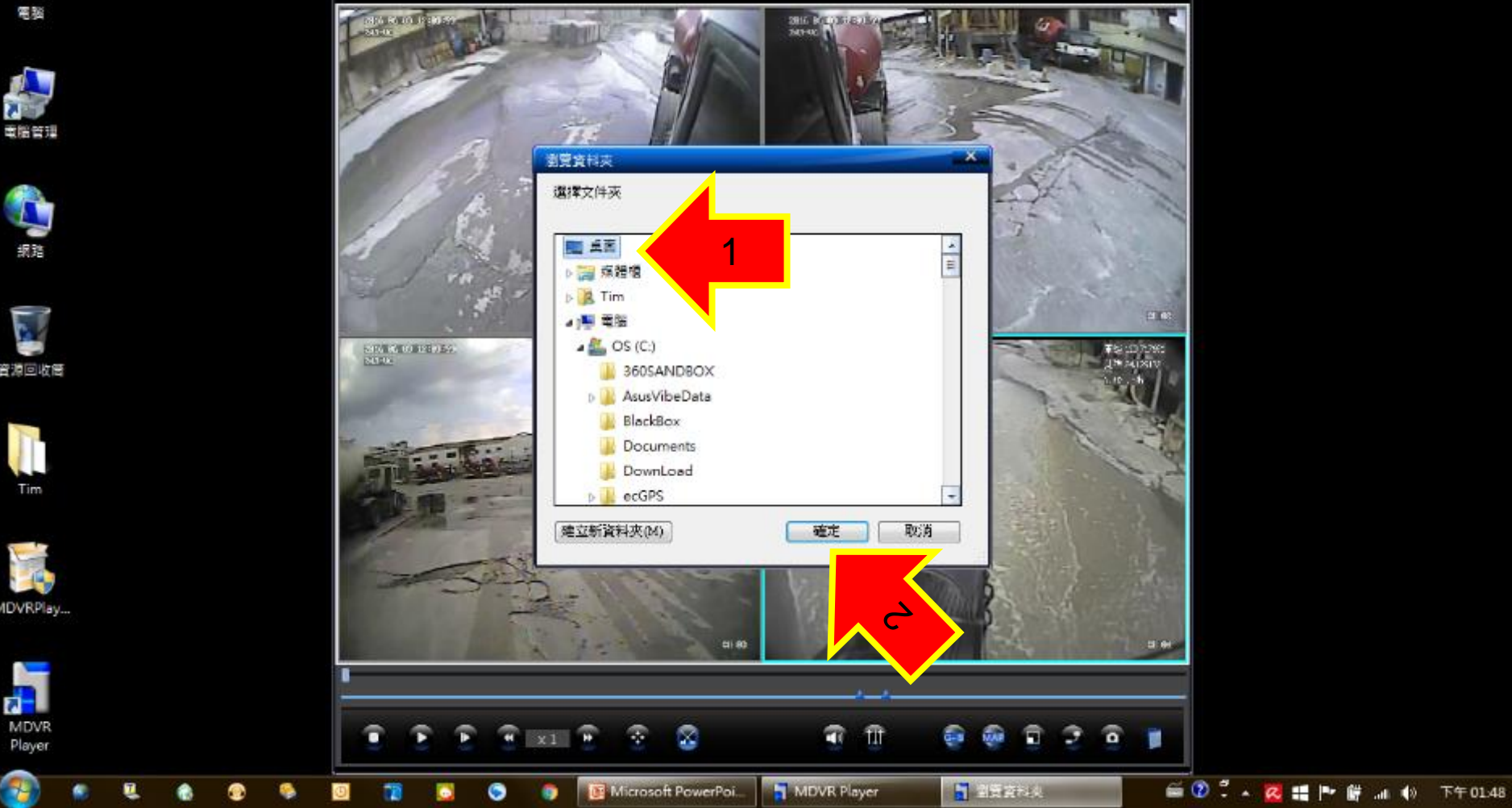

事件播放

本地目錄

т  $\mathbf{x}$ 

選擇剪切下來的檔案存放位置 一般選擇"桌面"存放 並按下**"確定"**

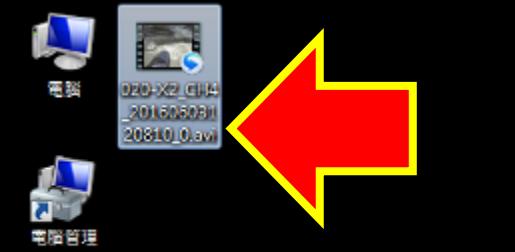

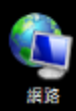

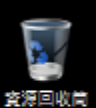

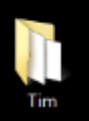

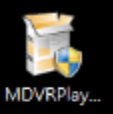

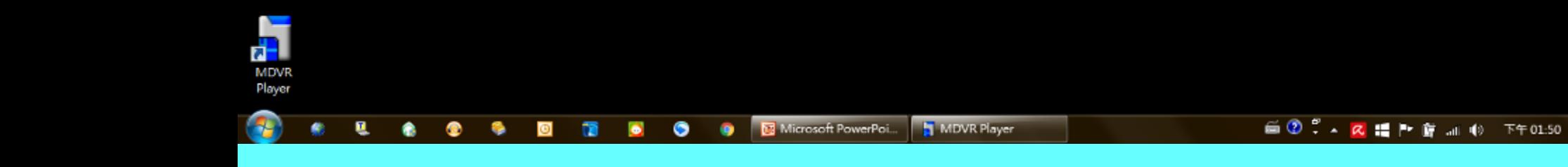

### 桌面上即會出現您剛剛剪切的錄影檔案

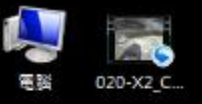

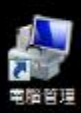

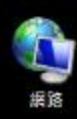

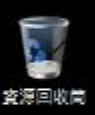

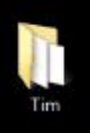

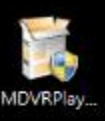

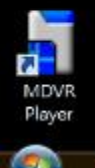

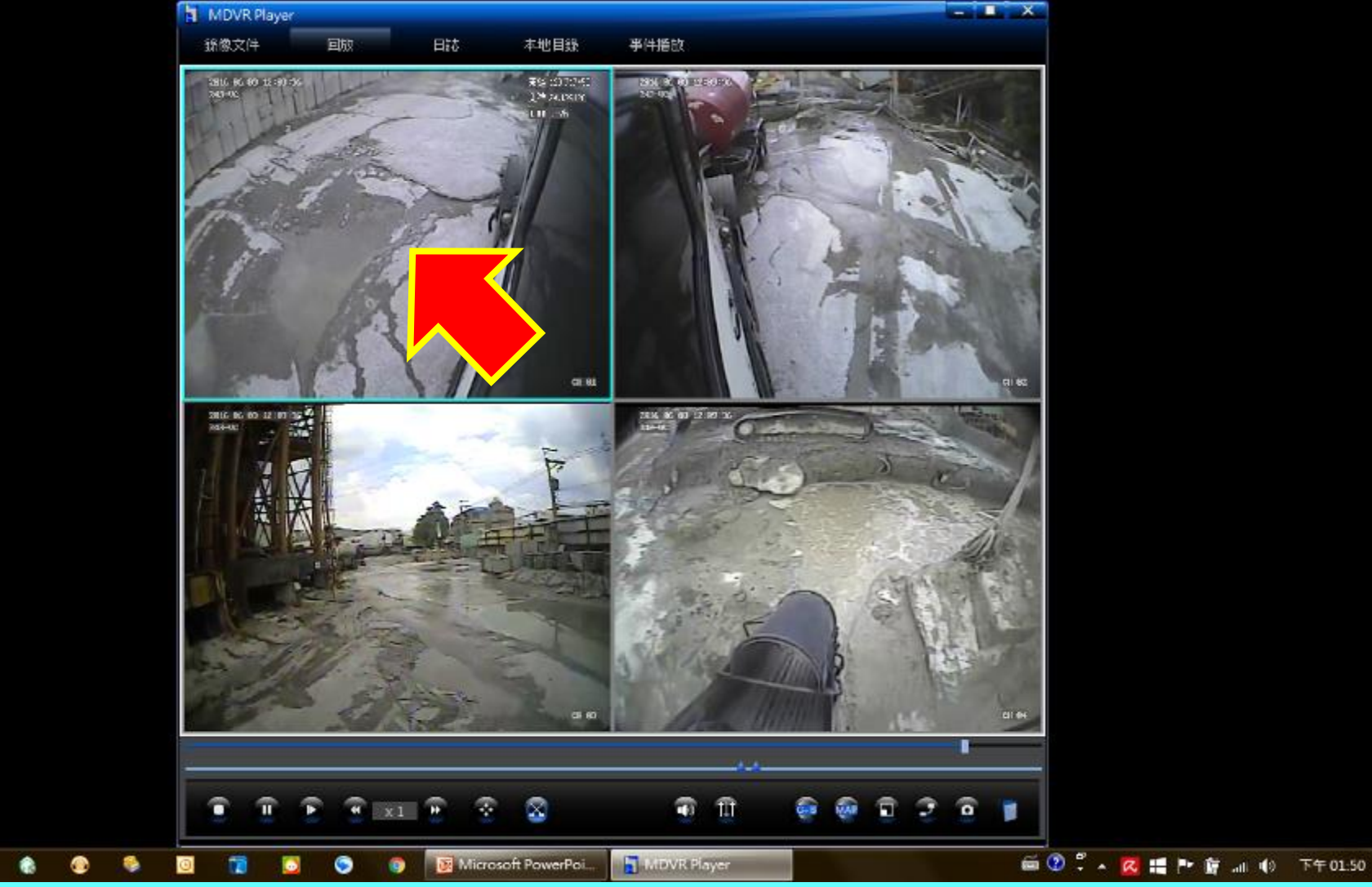

如果您需要其他鏡頭的錄影檔 就在您所需要的鏡頭影像框按滑鼠左鍵一下 (所選取的影像外框將會變成藍色)

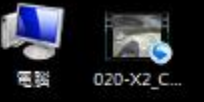

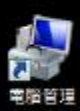

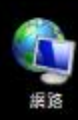

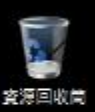

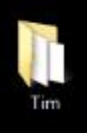

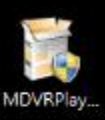

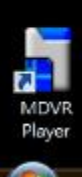

ū

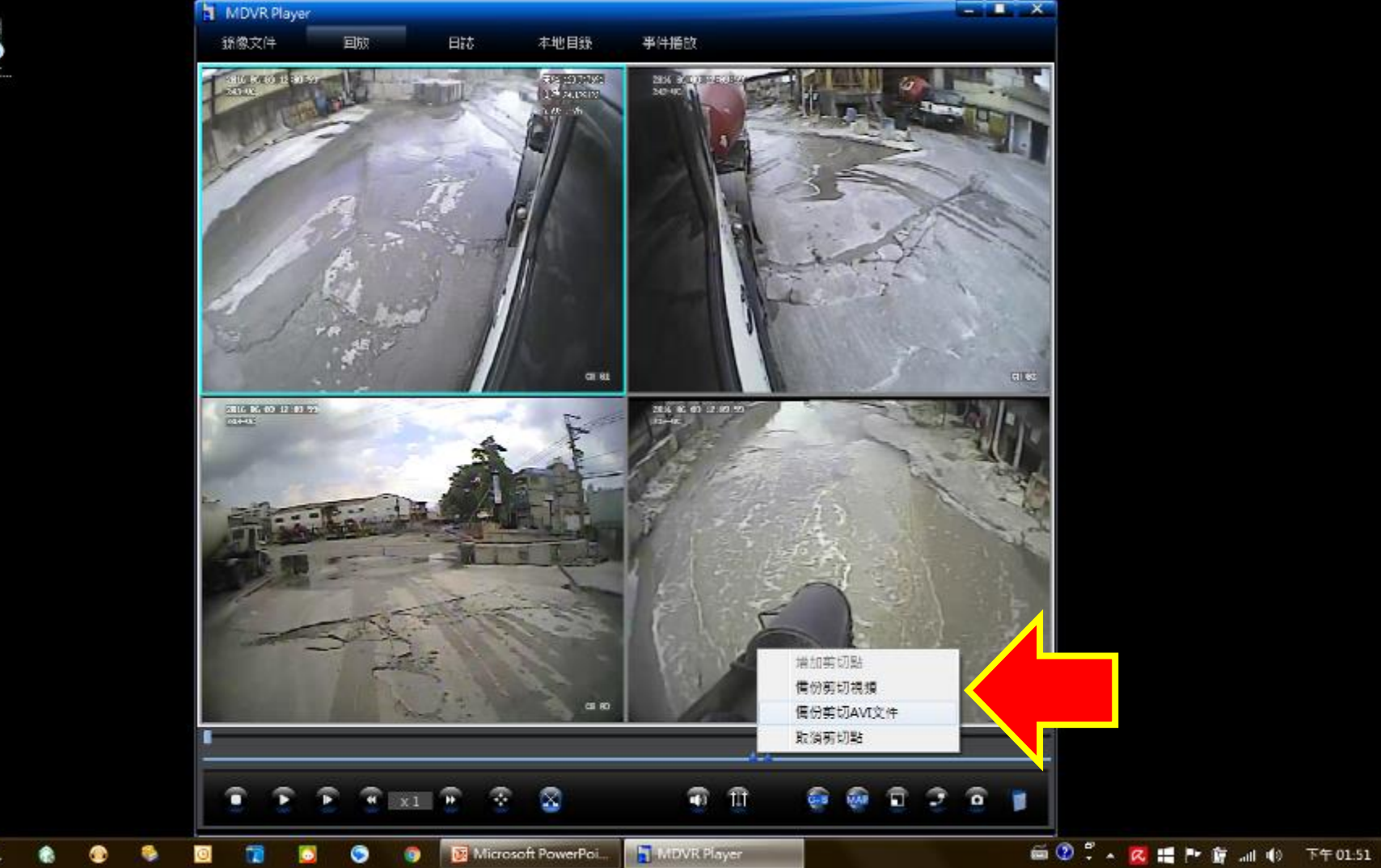

並在兩個剪切點中間區段按滑鼠右鍵一下 選擇**"備份剪切AVI文件"**

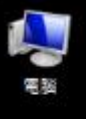

MDVR Player

総像文件

ara kara rejara

回放

日誌

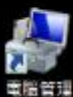

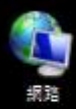

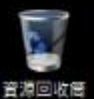

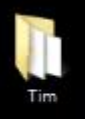

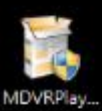

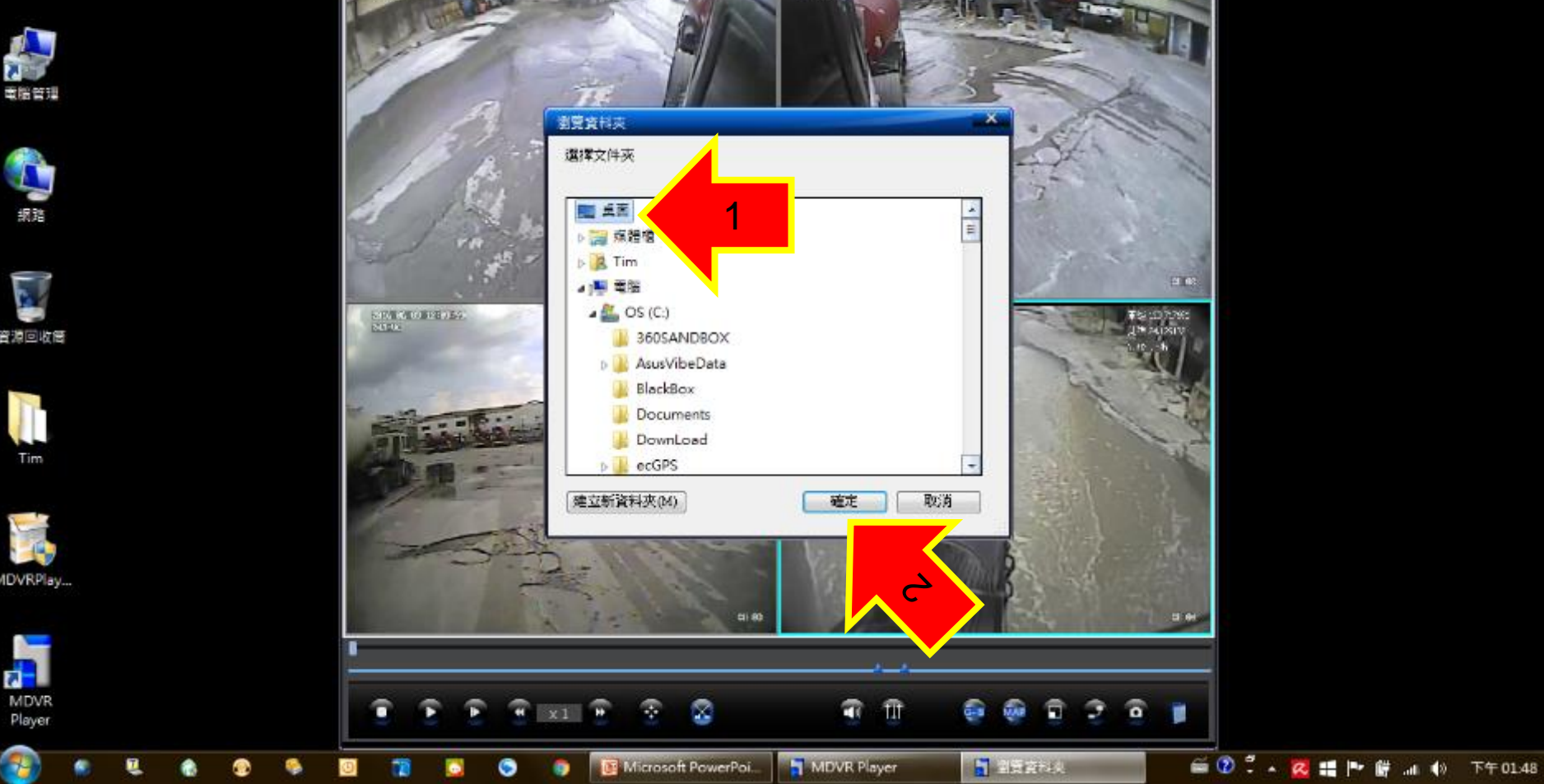

事件播放

SHE ROOM

本地目錄

т  $\mathbf{x}$ 

選擇剪切下來的檔案存放位置 一般選擇"桌面"存放 並按下**"確定"**

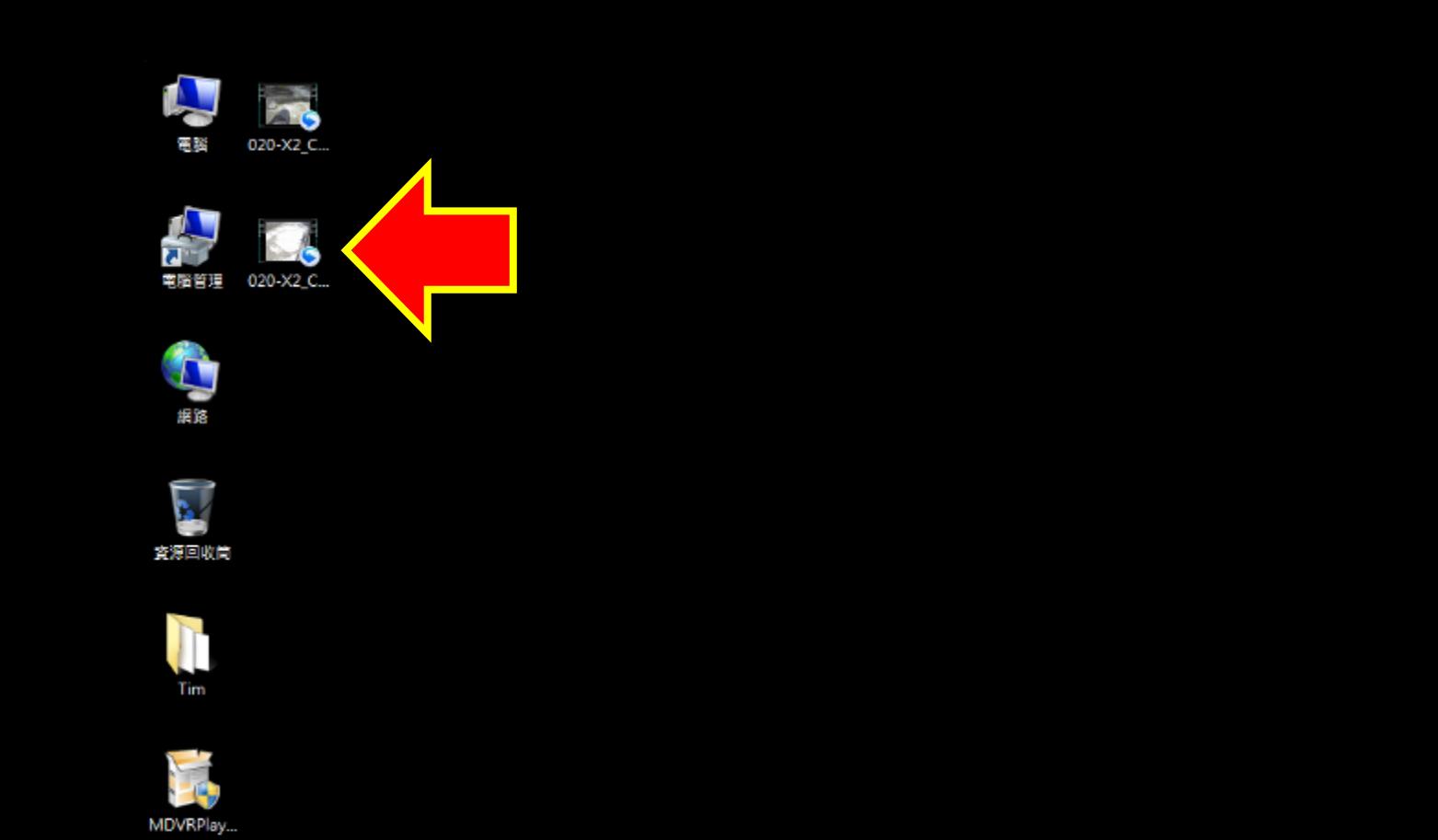

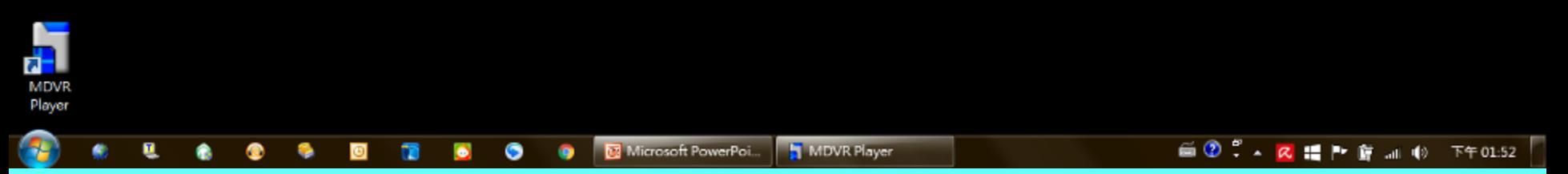

### 桌面上即會出現您剛剛另外選擇的錄影檔案

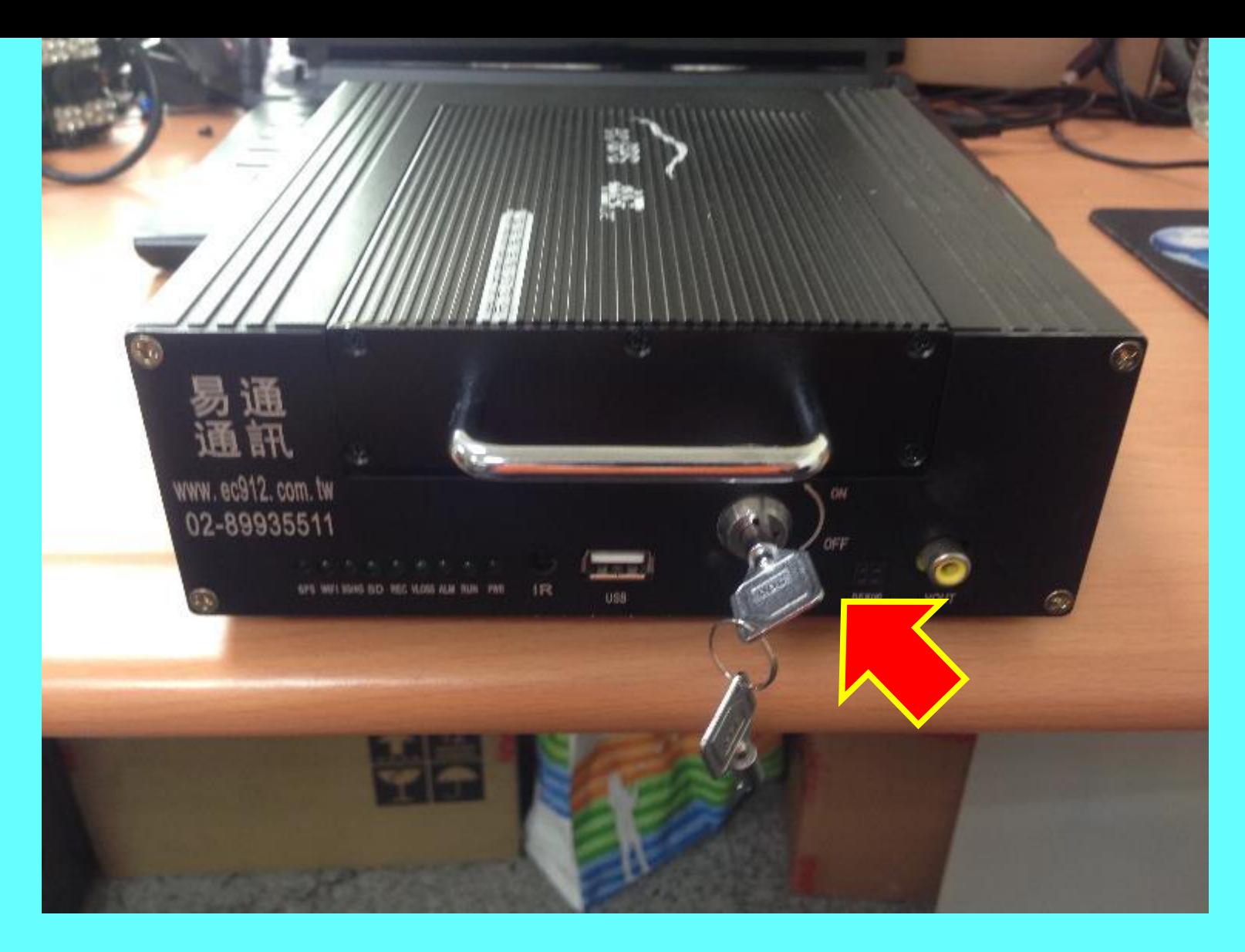

## 調閱影像後,請記得"將硬碟盒裝回車機, **並確實將鎖頭鎖上"**,以維行車安全,謝謝~